### **SLANPRO**

# **Manual 123 de Instalación del adaptador inalámbrico USB LP-N24U en modo AP + cliente.**

**LPN24U\_M123\_SPC01W**

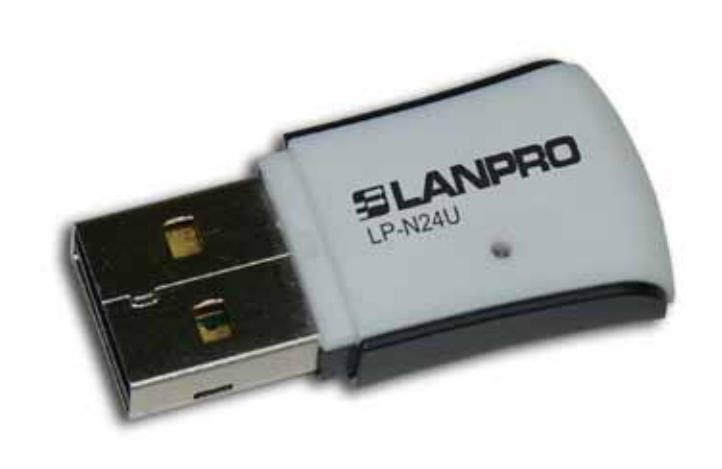

# **Manual 123 de Instalación del adaptador inalámbrico USB LP-N24U en modo AP + cliente.**

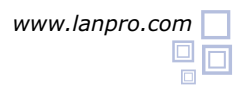

- Para comenzar, deberá usar el CD correspondiente o descargar de la página **www.lanpro.com** el juego de drivers y descomprimir los mismos. **1**
- Proceda a introducir el LP-N24U en un puerto USB disponible en su PC o Equipo Portátil, tal como se muestra en la figura 1. **2**

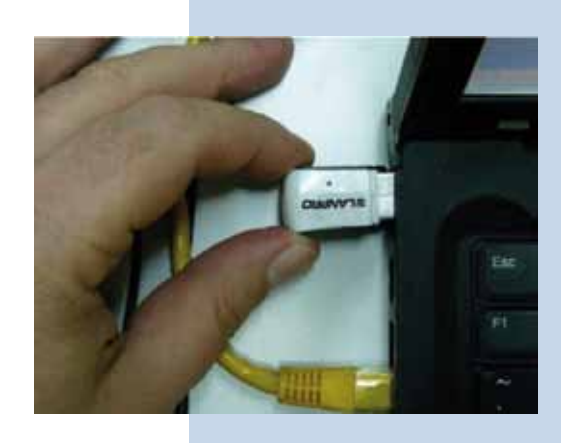

**Figura 1**

El Sistema operativo le mostrará un mensaje en el cual indica que encontró un nuevo dispositivo. En el asistente de instalación de nuevo hardware, seleccione: **Cancelar** como se muestra en la Figura 2.

**3**

**4**

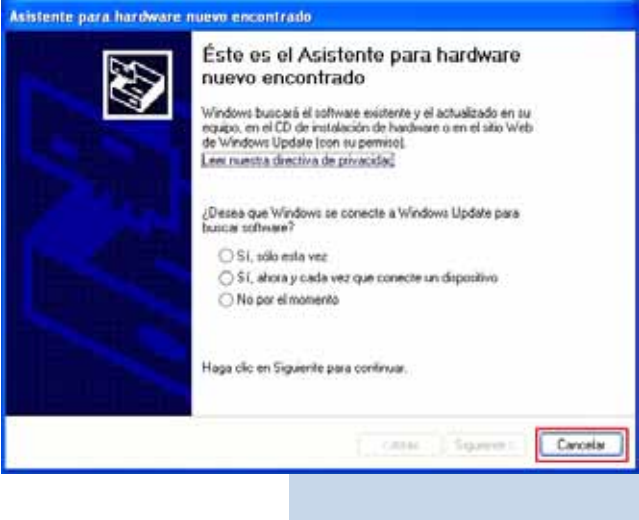

Proceda a colocar el Cd del dispositivo, el cual se ejecutará de manera automática o en caso de que no se ejecute, seleccione Mi PC seguido de la unidad correspondiente donde está ubicado el Software y ubique la carpeta correspondiente, ejecute el software denominado **LanPro**, tal como se muestra en la figura 3.

**Figura 2**

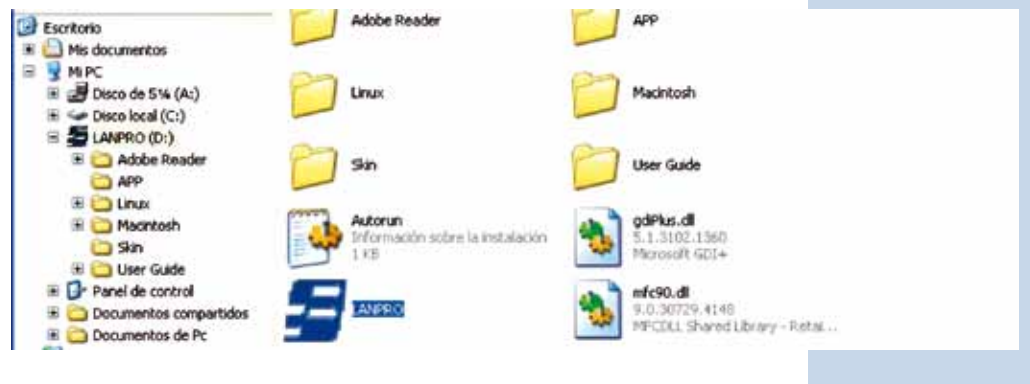

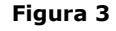

Espere a que aparezca la ventana de bienvenida y seleccione: **RUN** tal como se muestra en la figura 4. **5**

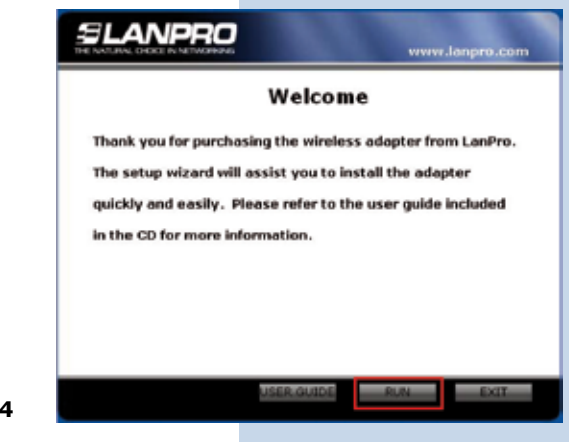

Acepte el acuerdo del software, seleccione: **Next** (Figura 5), luego escoja el modo de instalación y seleccione: **Next**  (Figura 6), recomendamos utilizar el modo de controlador y aplicación. Seleccione: **Install** para proseguir con la instalación (Figura 7), recuerde que recomendamos ampliamente tener deshabilitado y desinstalado el software de cualquier otra tarjeta de red inalámbrica, para evitar conflicto entre las aplicaciones. **6**

**Figura 4**

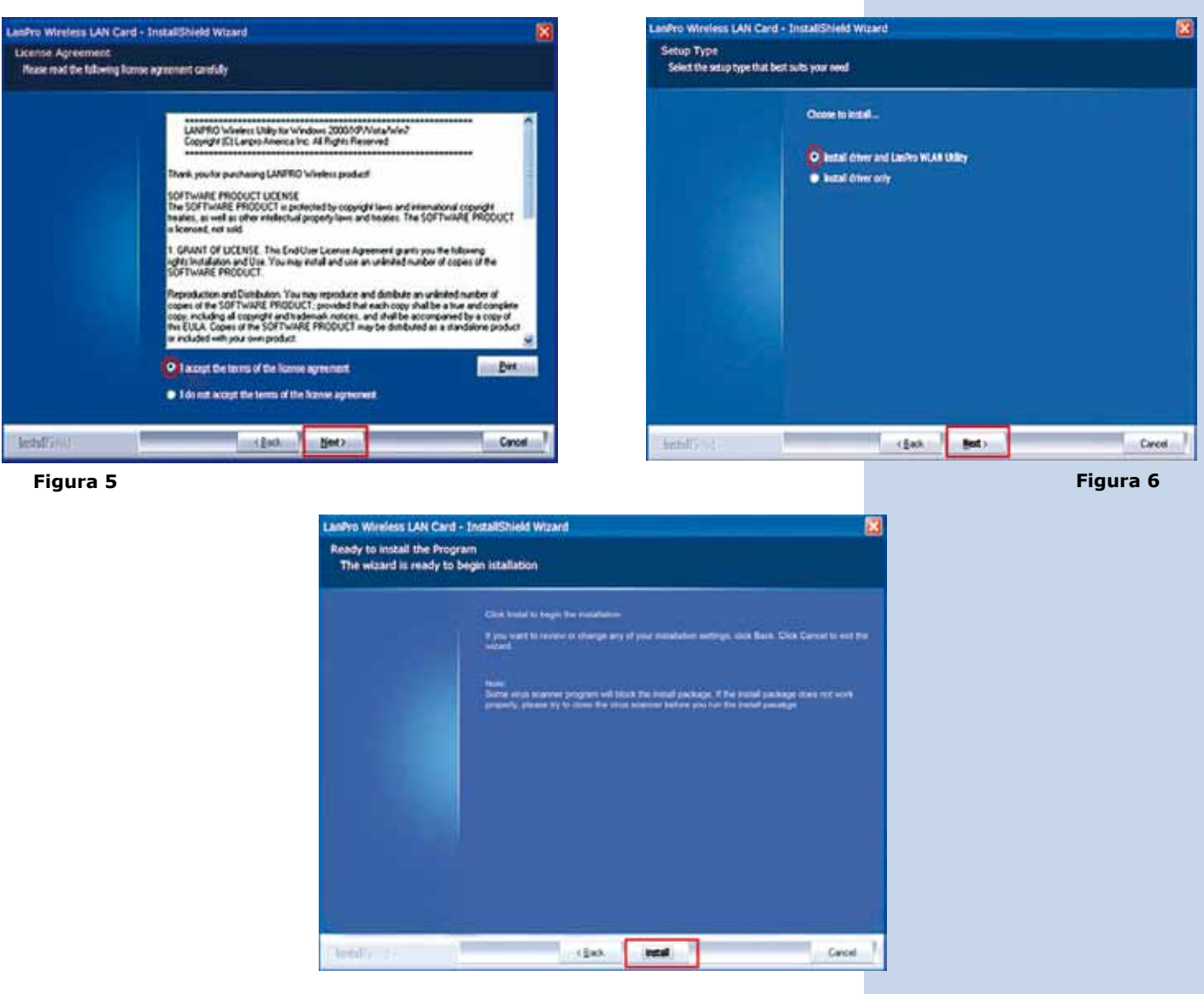

**Figura 7**

En el Proceso de instalación el sistema operativo podrá solicitar confirmación de instalación del Driver, seleccione: **Continuar** tantas veces como le sea solicitado. (Figura 8). **7**

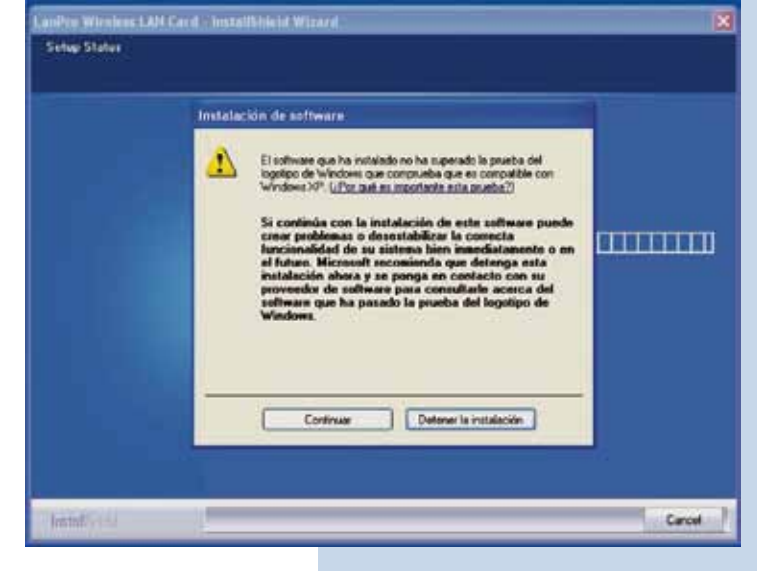

#### **Figura 8**

**Figura 9**

Seleccione: **Finish** para finalizar con la instalación (Figura 9).

**8**

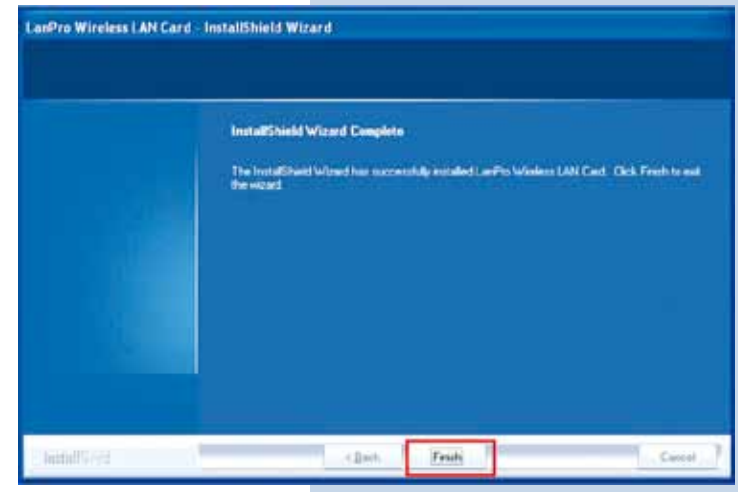

Una vez concluida la instalación tendrá en su escritorio un ícono de acceso directo al programa de la aplicación (Figura 10), en la barra de tareas tendrá un acceso a la aplicación (Figura 11) y se abrirá la ventana de diálogo de la aplicación del dispositivo (Figura 12). **9**

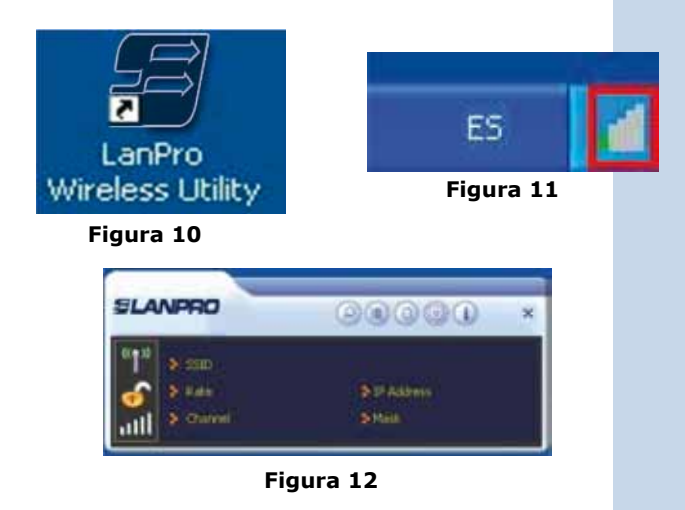

Ubique el Icono en la Parte inferior de su barra de tareas y seleccionando con el Click del Lado derecho del Ratón, seleccione: **Switch to AP Mode** tal como se muestra en la Figura 13 para Windows XP y Windows Vista. Para Windows 7 seleccione: **Switch to STA + AP** tal como se muestra en la Figura 14. **10**

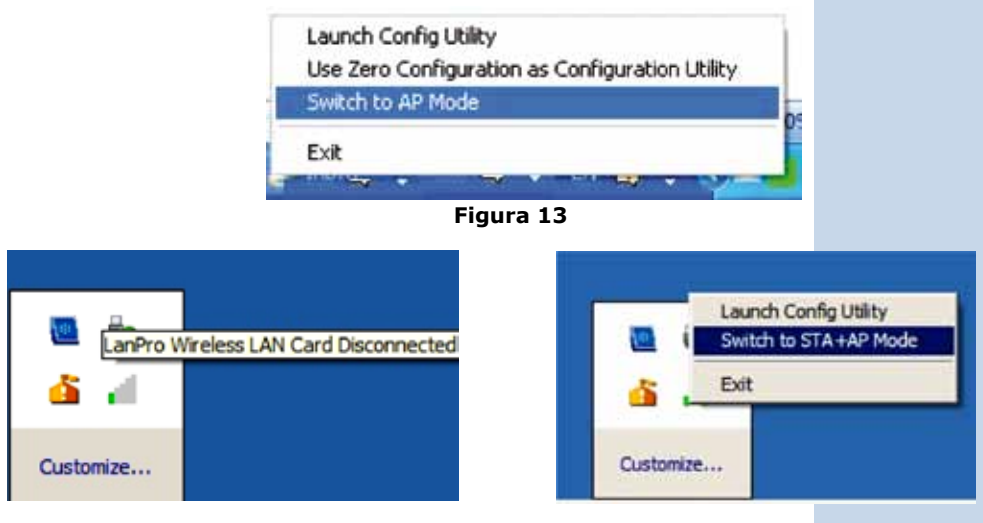

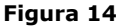

La aplicación comenzará a configurar el ICS en su sistema operativo (Figura 15), espere a que concluya la misma.

**11**

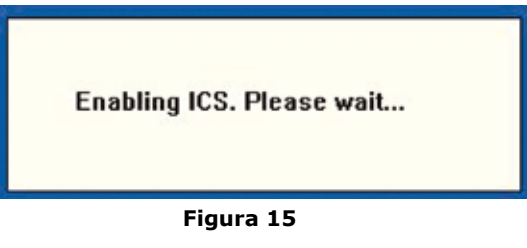

**Para usuarios con Windows XP o Windows Vista:** En el caso de que su equipo posea sólo este dispositivo de red, le será desplegada una advertencia que para utilizar el servicio de ICS (Internet Connection Sharing) debe tener más de un dispositivo de red. Seleccione: **OK** (figura 16), éste se refiere a la posibilidad de compartir el Internet, en caso de no poseer otro dispositivo de red, sólo podrán conectarse equipos a él. **12**

Si usted posee 2 dispositivos de red, ICS asumirá que el dispositivo de red adicional es la conexión a Internet y compartirá la misma.

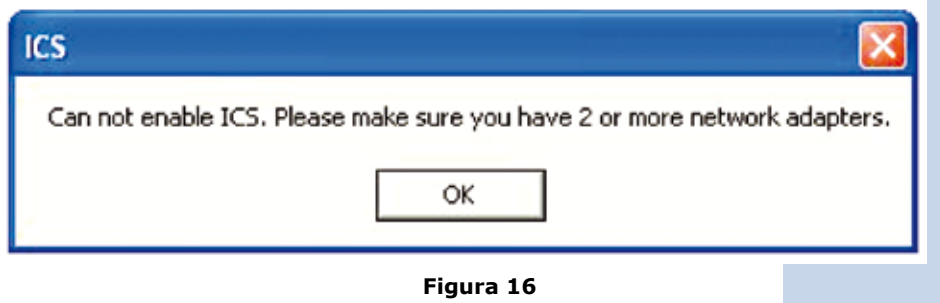

**13** Para Usuarios Windows 7: El sistema operativo es capaz de manejar el mismo dispositivo para ambas funciones, AP y Cliente simultáneamente, utilizando el modo cliente como conexiona a Internet. En caso de ser éste el único dispositivo, el mismo le solicitará que coloque el SSID, la llave de encriptación y cifrado y seleccione: **OK**, tal como se muestra en la Figura 17.

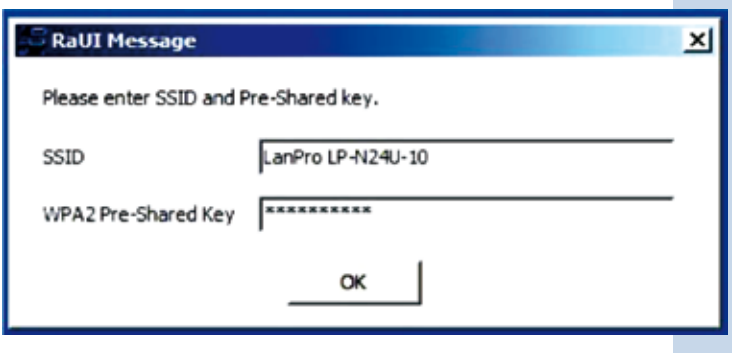

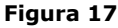

**14**

En caso de poseer más de 2 Conexiones de red (Para Windows 7, 2 ó más conexiones de red), ICS le solicitará escoger de los dispositivos disponibles cuál será usado para la conexión a Internet, seleccione el correspondiente y seleccione: **Ok** tal como se muestra en la Figura 18.

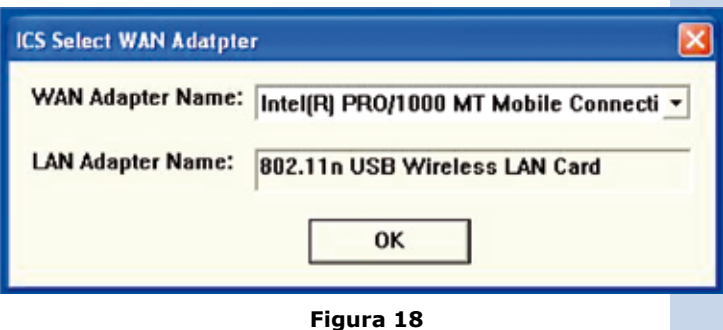

A continuación se desplegará la ventana correspondiente a la configuración, tal como se muestra en la Figura 19. **15**

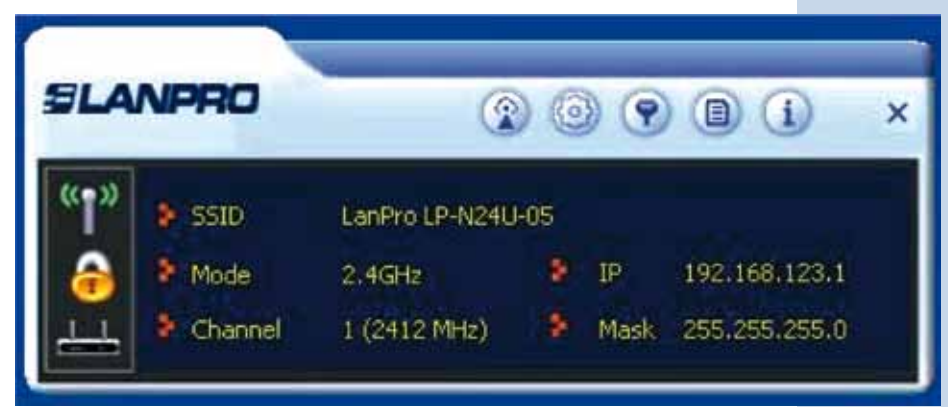

**Figura 19**

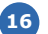

Seleccione la Opción: **Configuration** y seleccione **16 17** después: **Next**, tal como se muestra en la Figura 20.

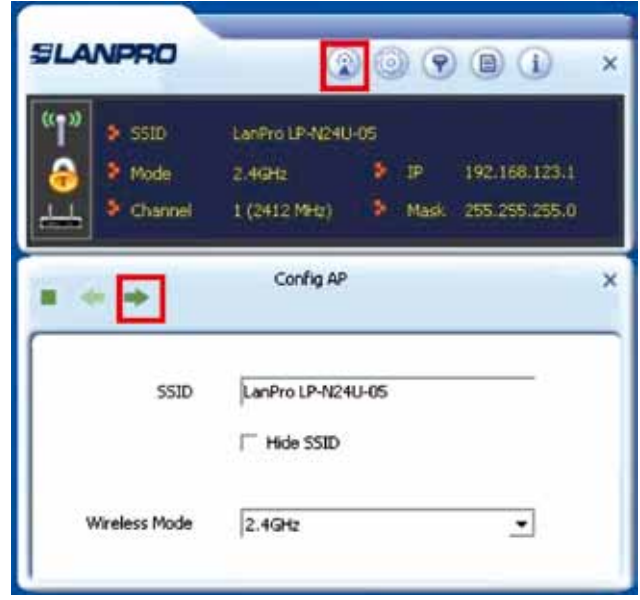

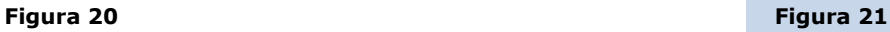

Seleccione el Modo de Autenticación y encriptación que requiera, recomendamos usar los que están por defecto, los cuales son compatibles con la mayoría de dispositivos. Seleccione: **Next**, tal como se muestra en la Figura 22. **Nota: para computadores con Windows 7, el único modo de Autenticación a configurar posible es WPA2 y encriptación tipo AES, ver nota en la página 8. 18**

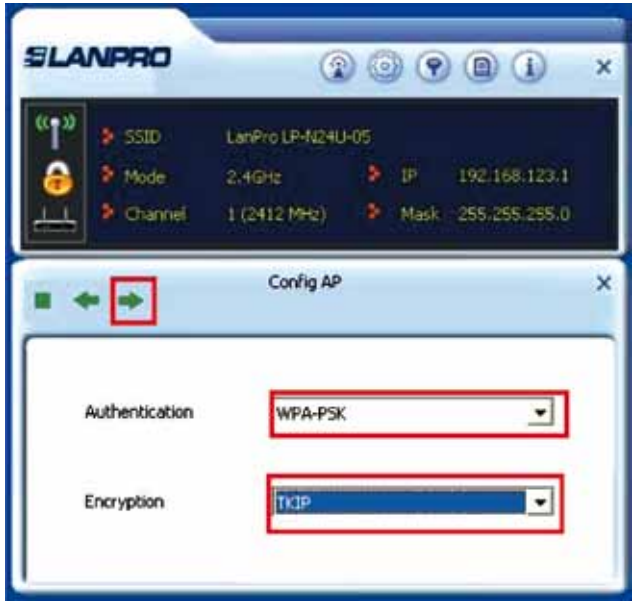

**Figura 22**

Seleccione el canal deseado y seleccione: **Next** tal como se muestra en la figura 21.

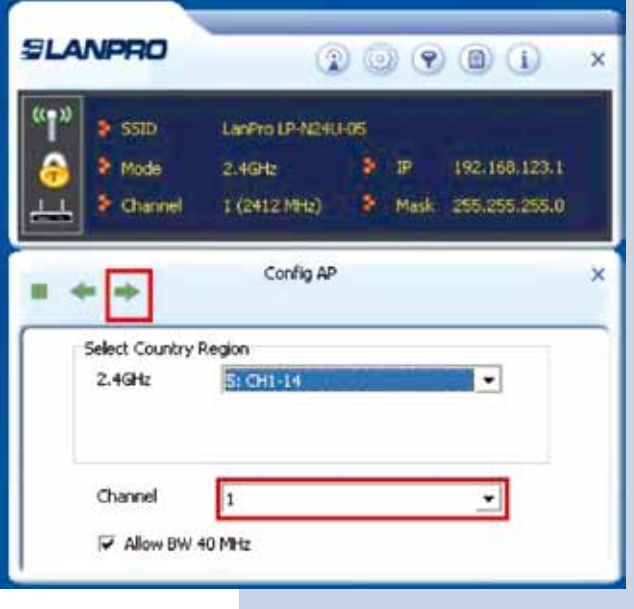

Coloque la llave de autenticación y cifrado, ésta es la clave que usarán los clientes que se conecten a este AP. El formato de la llave dependerá del tipo de autenticación seleccionado en el punto anterior, seleccione: **Next** tal como se muestra en figura 23. **19**

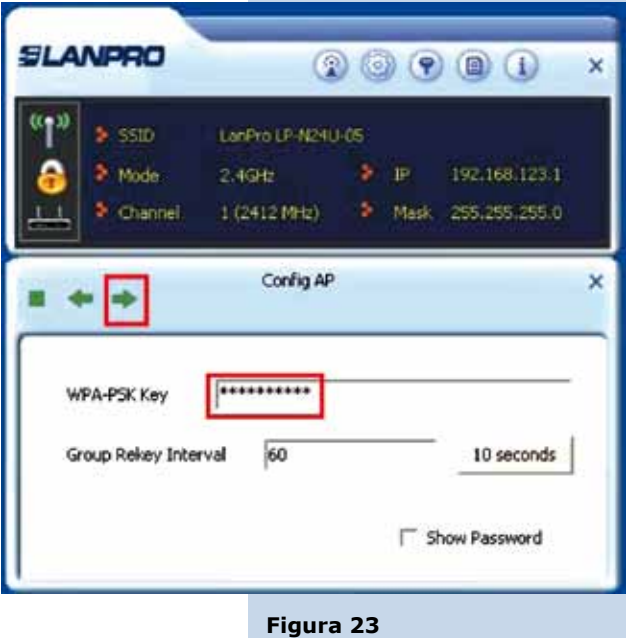

Ahora podrán conectarse al LP-N24U los clientes inalámbricos, actuando éste como AP. Es importante mencionar que este AP está en el segmento 192.168.123.x **20**

### **Nota Para usuarios con equipos Windows 7**

**Como se muestra en la Figura 24 todas las opciones de la configuración en modo AP se encuentran en una sola ventana.**

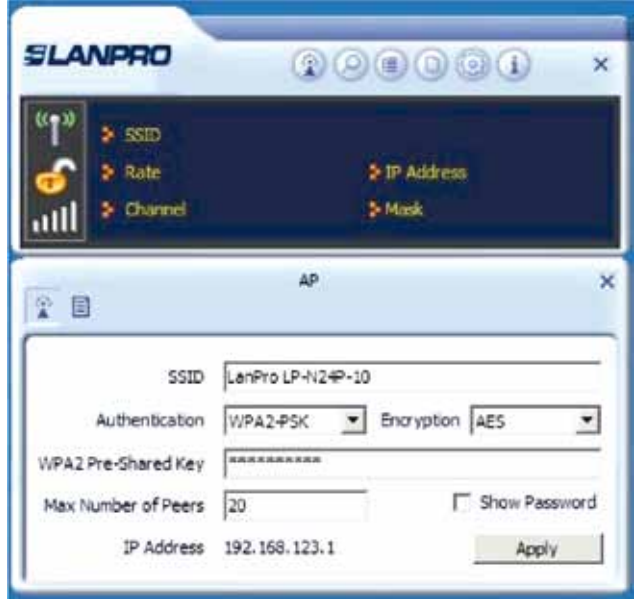

**Figura 24**

## **DIAGRAMA DE EJEMPLOS**

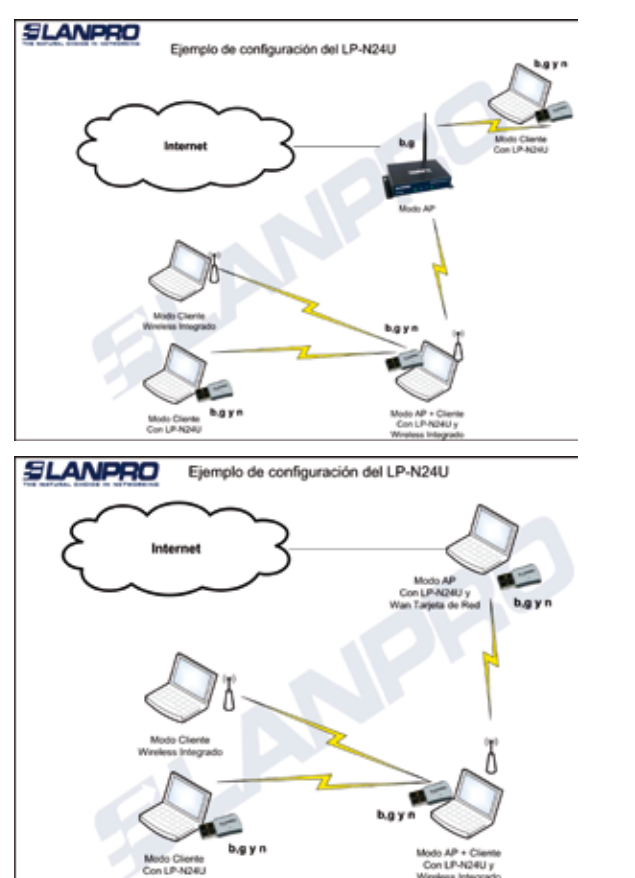

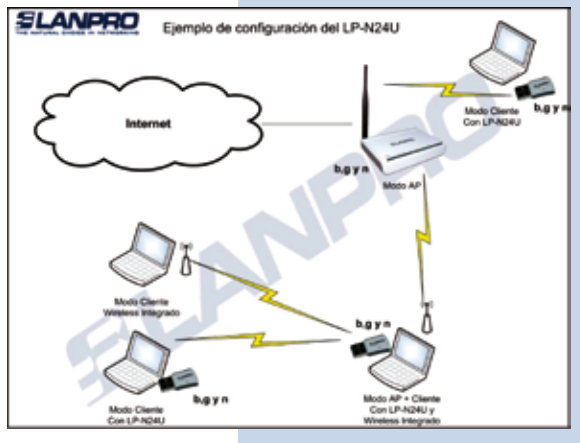

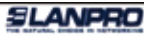

Ejemplo de configuración del LP-N24U

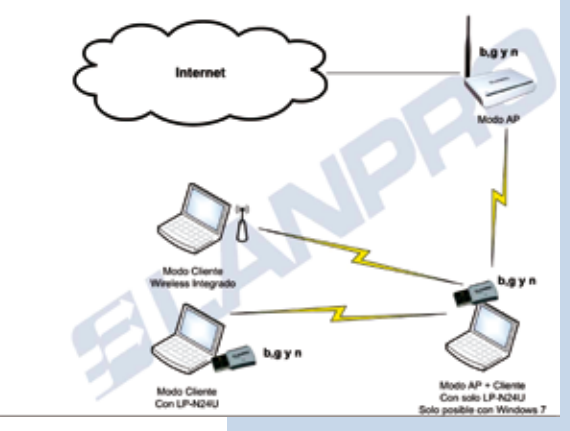